# Probleemoplossing voor fout "E-mail is al genomen" in AMP voor endpoints  $\ddot{\phantom{0}}$

## Inhoud

Inleiding Voorwaarden Vereisten Gebruikte componenten Achtergrondinformatie Problemen oplossen Het gebruikersaccount verschijnt op de website van het kasteel met het pictogram Prullenbak Het gebruikersaccount verschijnt op de website van het kasteel zonder het pictogram van de vuilnisbak De Gebruikersaccount verschijnt niet op de Website van het Kasteel Verifiëren

# Inleiding

In dit document worden de stappen beschreven voor het oplossen van problemen en het oplossen van het probleem dat verband houdt met de toevoeging van een gebruiker aan Advanced Malware Protection (AMP) voor Endpoint console.

### Voorwaarden

### Vereisten

Cisco raadt kennis van de volgende onderwerpen aan:

- AMP voor endpoints-console
- Cisco security console (Castle console)

#### Gebruikte componenten

Dit document is niet beperkt tot specifieke software- en hardware-versies.

De informatie in dit document is gebaseerd op de apparaten in een specifieke laboratoriumomgeving. Alle apparaten die in dit document worden beschreven, hadden een opgeschoonde (standaard)configuratie. Als uw netwerk live is, moet u de potentiële impact van elke opdracht begrijpen.

## Achtergrondinformatie

Dit document is gebaseerd op Cisco Advanced Malware Protection voor Endpoints Console. U hebt deze accounts nodig om de probleemoplossing te starten:

- E-mailaccount (verstrekt door uw e-mailaccountprovider)
- AMP voor endpoints-account met beheerderrechten

U kunt een gebruikersaccount aanmaken in AMP Console en u moet een unieke e-mailaccount gebruiken. Als u de gebruikersaccount eerder hebt aangemaakt, u deze hebt verwijderd en u probeert de gebruikersaccount opnieuw aan te maken, veroorzaakt AMP Console een fout "Email is reeds opgenomen" zoals in de afbeelding.

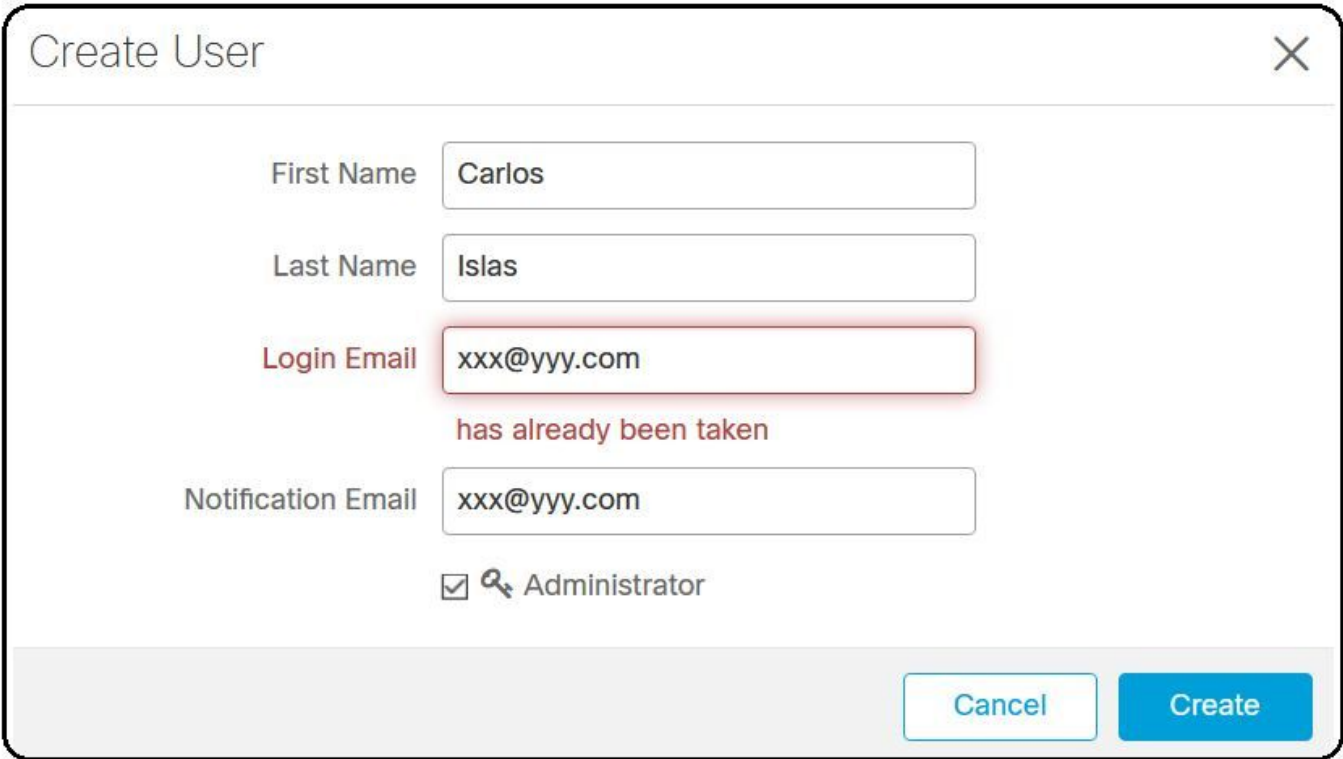

### Problemen oplossen

Stap 1. Controleer dat de gebruikersaccount niet bestaat op AMP-console [https://console.amp.cisco.com/.](https://console.amp.cisco.com/) Navigeer naar AMP-console > accounts > Gebruikers zoals in de afbeelding.

Stap 2. Op basis van uw AMP Business regio, navigeer naar de Castle website zoals getoond in de afbeelding.

Americas Cloud - <https://castle.amp.cisco.com>

Europe Cloud - <https://castle.eu.amp.cisco.com>

Asia Pacific Cloud - <https://castle.apjc.amp.cisco.com>

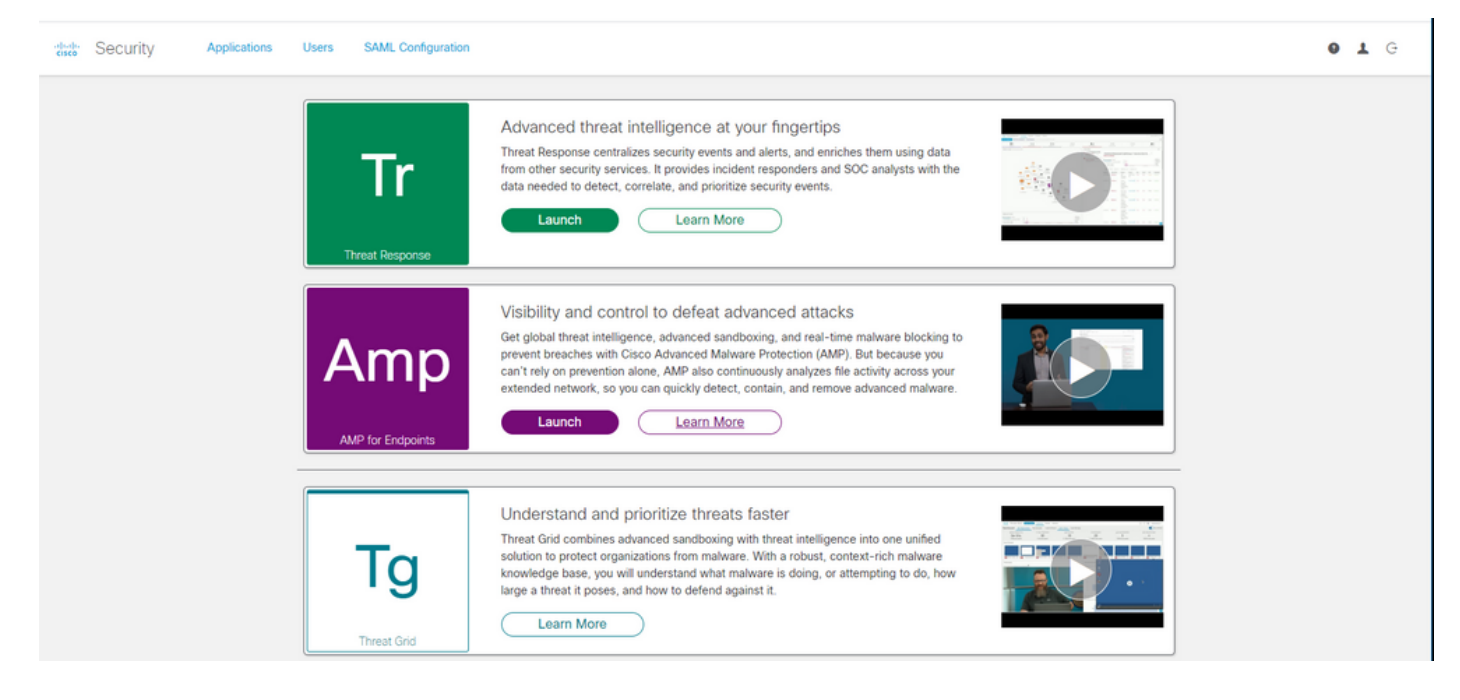

Stap 3. Zodra u inlogt met uw AMP voor endpoints-referenties, selecteert u de optie Gebruikers zoals in de afbeelding.

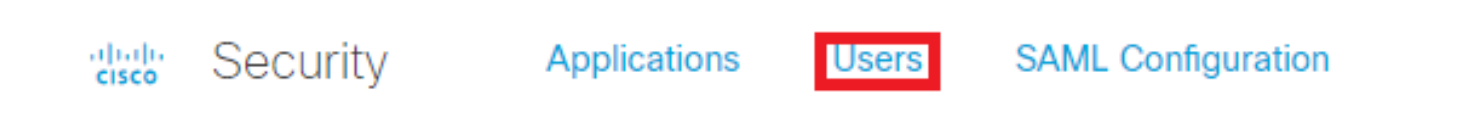

Stap 4. De optie Mijn gebruikers geeft een lijst weer van de gebruikersaccounts die zijn geregistreerd in de AMP-cloud voor uw bedrijf. U kunt alle gebruikersgegevens zien: Gebruikersnaam, e-mail en rechten.

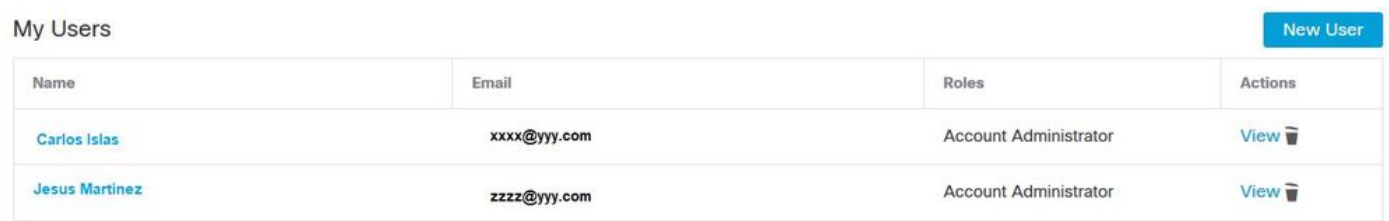

Opmerking: Aan het einde van de regel, kunt u de accountstatus in Acties zien optie, als de gebruiker heeft Prullenbak pictogram, betekent het dat de account succesvol is geverifieerd, anders zal dit pictogram niet worden gezien, zoals in de afbeelding.

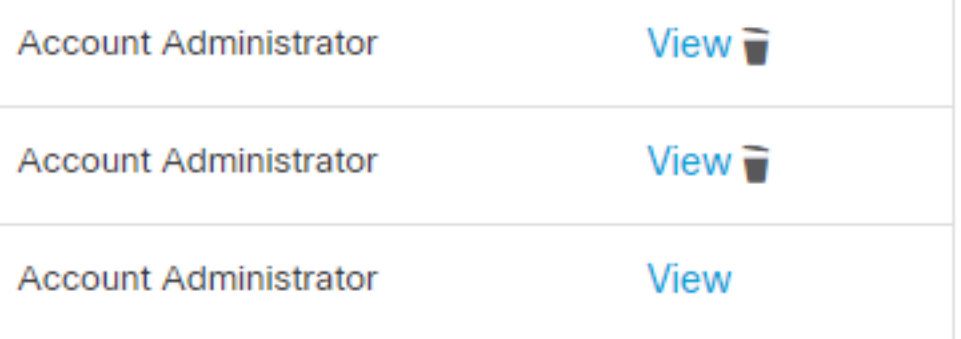

Stap 5. U kunt drie verschillende scenario's onder ogen zien die uw scenario kunnen verifiëren.

- 1. Het gebruikersaccount verschijnt op de website van Castle met het pictogram Prullenbak.
- 2. Het gebruikersaccount verschijnt op de website van Castle zonder het pictogram Prullenbak.
- 3. De gebruikersaccount verschijnt niet op de website van Castle.

Stap 6. Zodra uw scenario wordt geïdentificeerd, hebt u een tijdelijke oplossing op elke optie.

#### Het gebruikersaccount verschijnt op de website van het kasteel met het pictogram Prullenbak

1. Klik op het pictogram Prullenbak om de gebruiker te verwijderen zoals in de afbeelding.

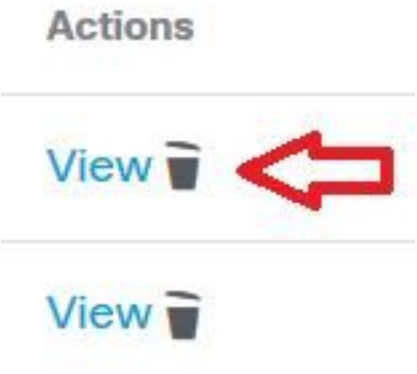

2. Maak de gebruikersaccount aan op AMP-console [https://console.amp.cisco.com/.](https://console.amp.cisco.com/) Ga naar accounts > Gebruikers > Nieuwe gebruiker zoals in de afbeelding.

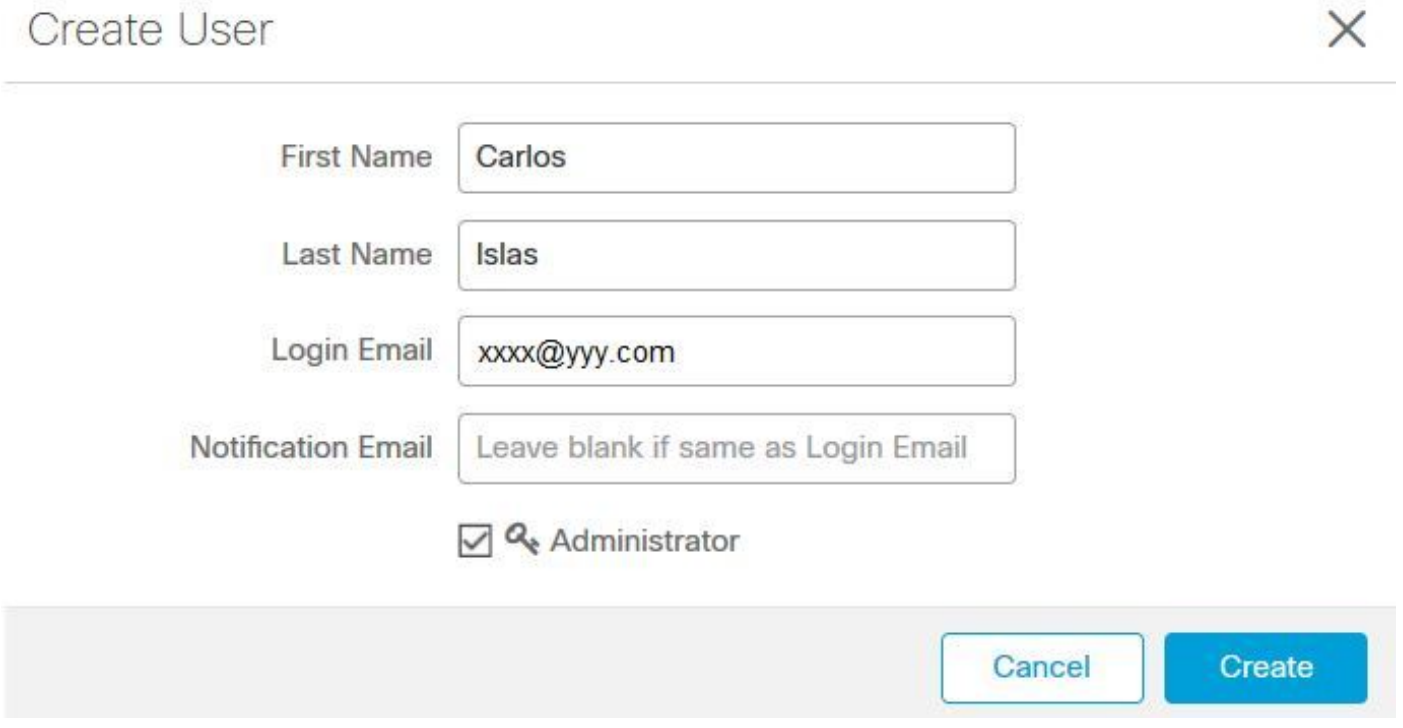

3. Wanneer de gebruikersaccount met succes is gemaakt, kunt u dit bericht zien zoals in de afbeelding.

#### Het gebruikersaccount verschijnt op de website van het kasteel zonder het pictogram van de vuilnisbak

1. Neem contact op met de getroffen gebruiker.

2. Toen de gebruikersaccount voor het eerst werd aangemaakt, ontving de betreffende gebruiker de Activeer e-mailaccount van no-reply.amp.cisco.com om zijn e-mailaccount te verifiëren.

3. Zoek naar de e-mailaccount activeren op alle e-mailmappen en activeer de gebruikersaccount om de registratie te voltooien zoals in de afbeelding.

Opmerking: Als de e-mailaccount activeren niet te zien is in de hoofdmap, moet u dit verifiëren in de spammap.

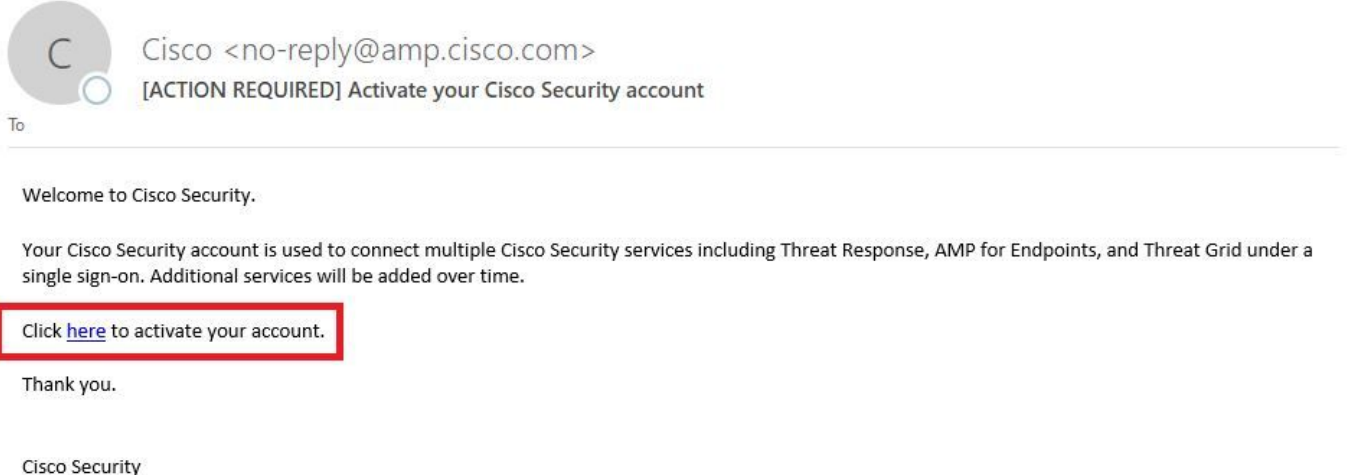

If you feel you have received this email in error or need assistance go here to open a support case.

4. Nadat u de gebruikersaccount hebt geactiveerd, kunt u zien dat de gebruiker is geregistreerd op de AMP-console zoals in de afbeelding.

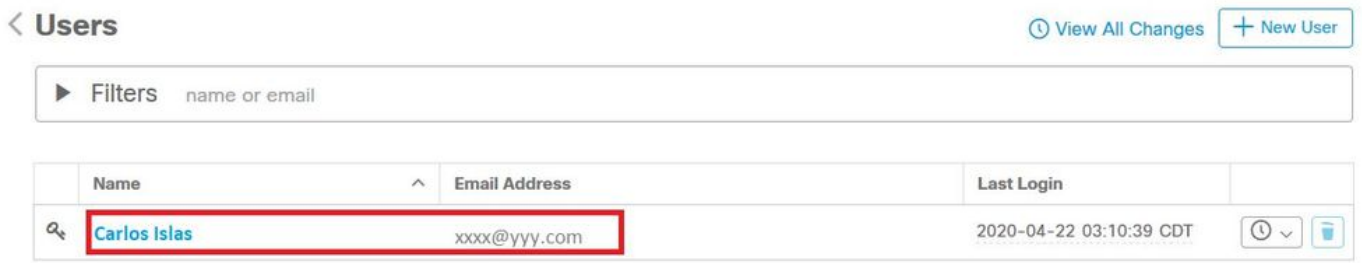

#### De Gebruikersaccount verschijnt niet op de Website van het Kasteel

1. De gebruikersaccount moet worden verwijderd uit de backend.

2. Neem contact op met Cisco ondersteuning: Bezoek het online portaal op <http://cisco.com/tac/caseopen> of Phone: Regionale gratis telefoonnummers: [http://www.cisco.com/en/US/support/tsdciscoworldwidecontacts.html](http://www.cisco.com/en/US/support/tsd_cisco_worldwide_contacts.html)

3. Als u al met Cisco-ondersteuning werkt, deelt u deze informatie:

- Fout bij opnemen van 'e-mail is al genomen'.
- Toestemming om de gebruiker te verwijderen (Ja/Nee).

### Verifiëren

Gebruik deze sectie om te controleren of uw configuratie goed werkt.

1. Nadat u de probleemoplossing hebt uitgevoerd, maakt u de gebruikersaccount aan op AMPconsole [https://console.amp.cisco.com/.](https://console.amp.cisco.com/) Ga naar accounts > Gebruikers > Nieuwe gebruiker zoals in de afbeelding.

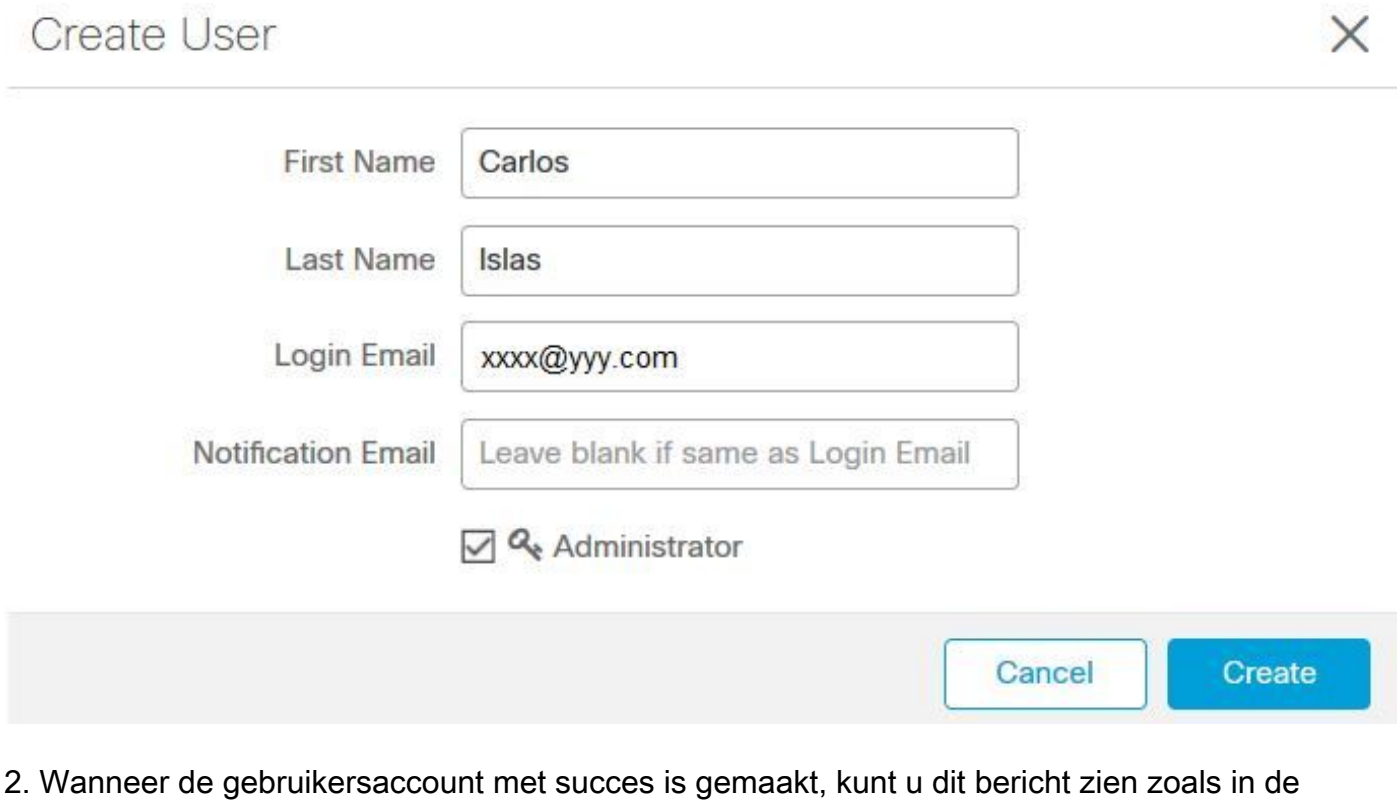

afbeelding.

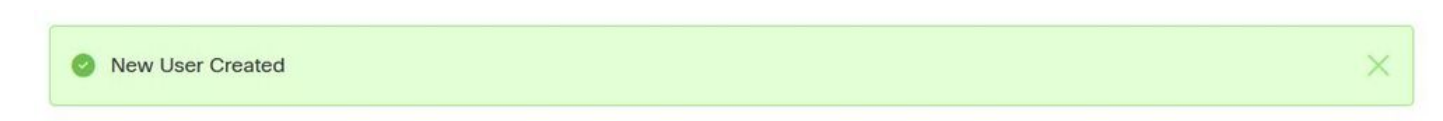

#### Over deze vertaling

Cisco heeft dit document vertaald via een combinatie van machine- en menselijke technologie om onze gebruikers wereldwijd ondersteuningscontent te bieden in hun eigen taal. Houd er rekening mee dat zelfs de beste machinevertaling niet net zo nauwkeurig is als die van een professionele vertaler. Cisco Systems, Inc. is niet aansprakelijk voor de nauwkeurigheid van deze vertalingen en raadt aan altijd het oorspronkelijke Engelstalige document (link) te raadplegen.